# **SpaceIQ** by eptura®

## How do I log in to SiQ?

The Onboarding Team will let you know when your company's domain has been added and your user account has been created.

### 1 SSO (Single Sign-on

If your company uses SSO (Single Sign-on) you do not need to company the password reset. Simply, click the **Login with SSO** button and will be automatically signed in.

#### 2 Manual Sign-on

#### 2.1 Step 1. Set the Password for your User Account

The first time you log in to the SiQ Web App, you will need to set a password for your user account.

First, head over to the SiQ Web App URL https://main.spaceig.com/login/

As your user account exists all you need to do is reset the password. Click the **Forget your password?** link **[1].**

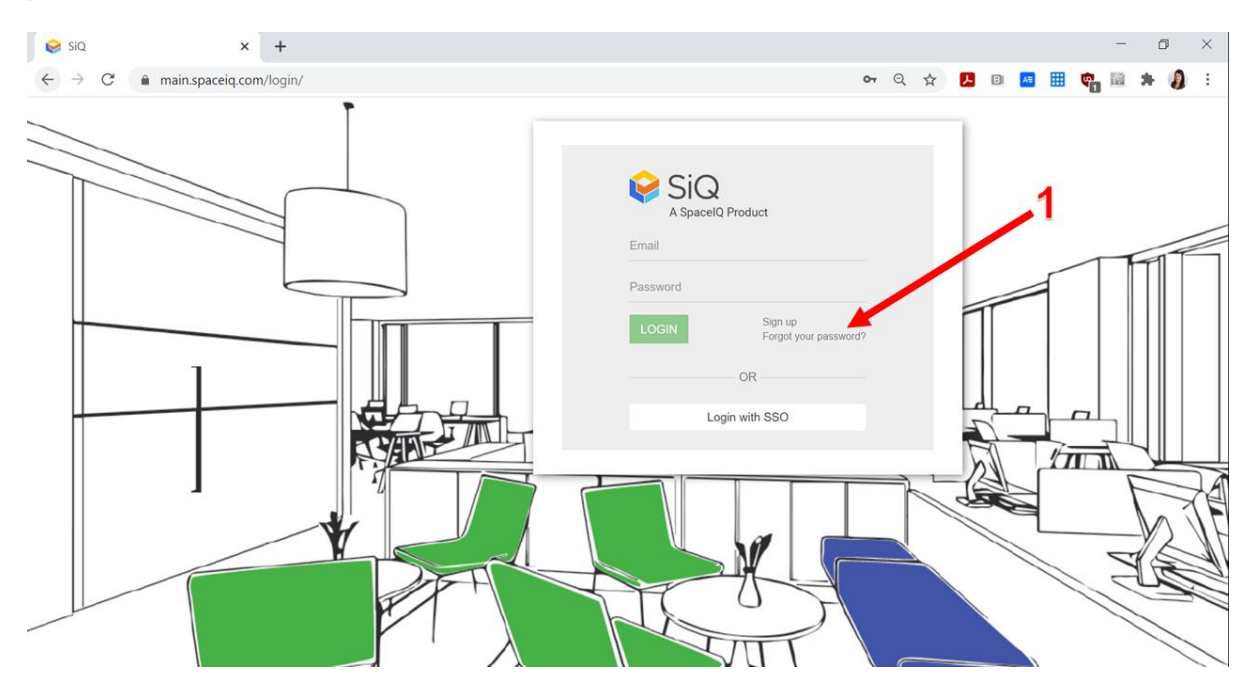

In the reset password screen, enter in your **email address** and click the **RESET MY PASSWORD** button.

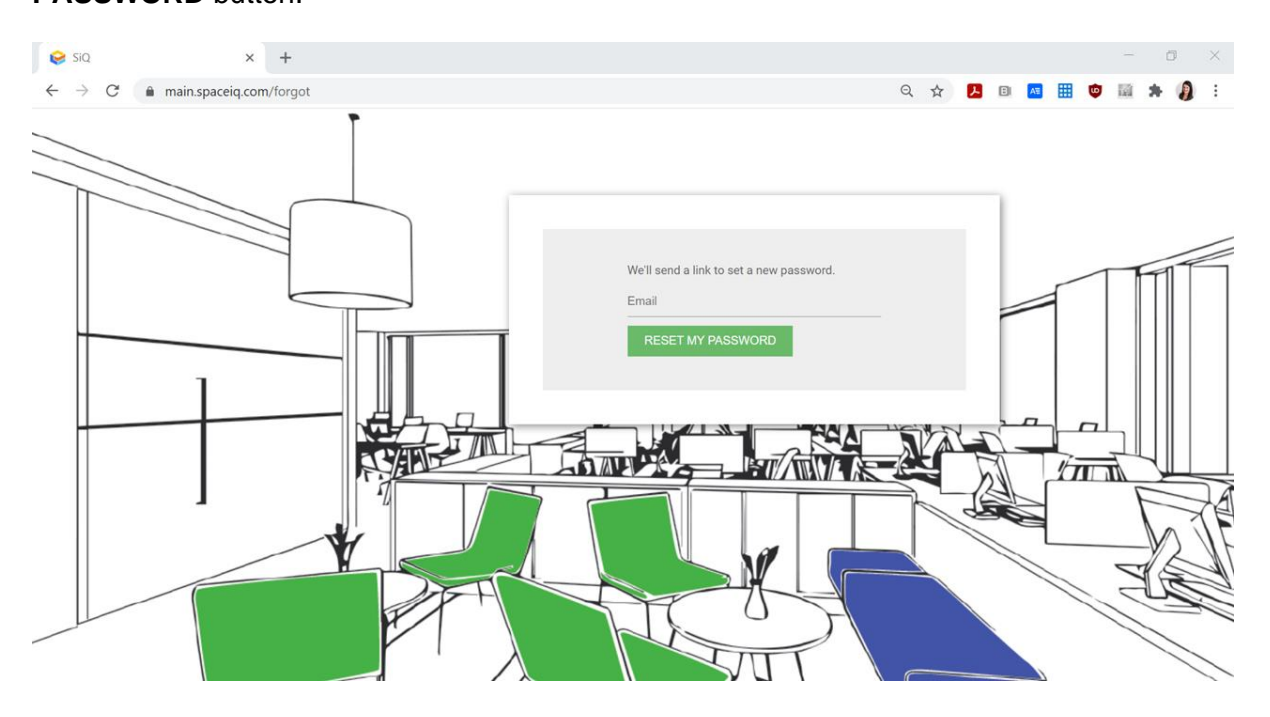

Shortly, you will receive a reset password email. Open the **email** and click the **Reset password** button. If you don't receive the email, remember to check your Spam Folder in case the email has gone there.

The Change Password screen displays, where you **enter and confirm your password**. When completed click the **CHANGE PASSWORD** button.

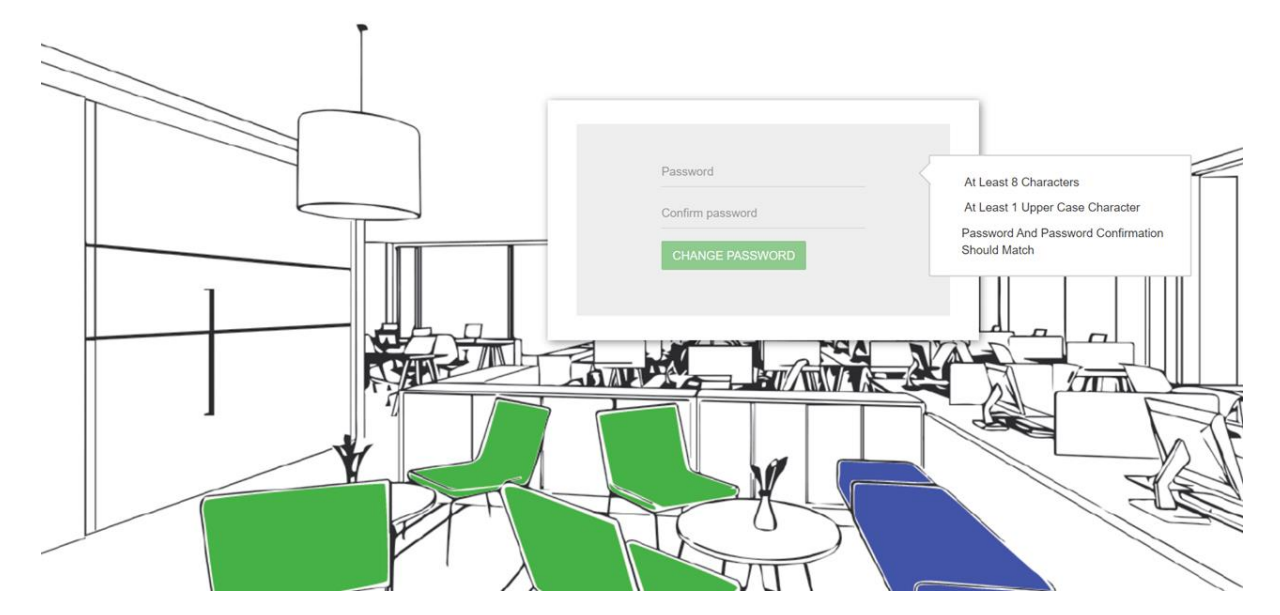

Your password is change and you will receive an email confirmation.

#### 2.2 Step 2. Logon

The Login screens displays, and you can enter your email address and password, then click **LOGIN BUTTON**.

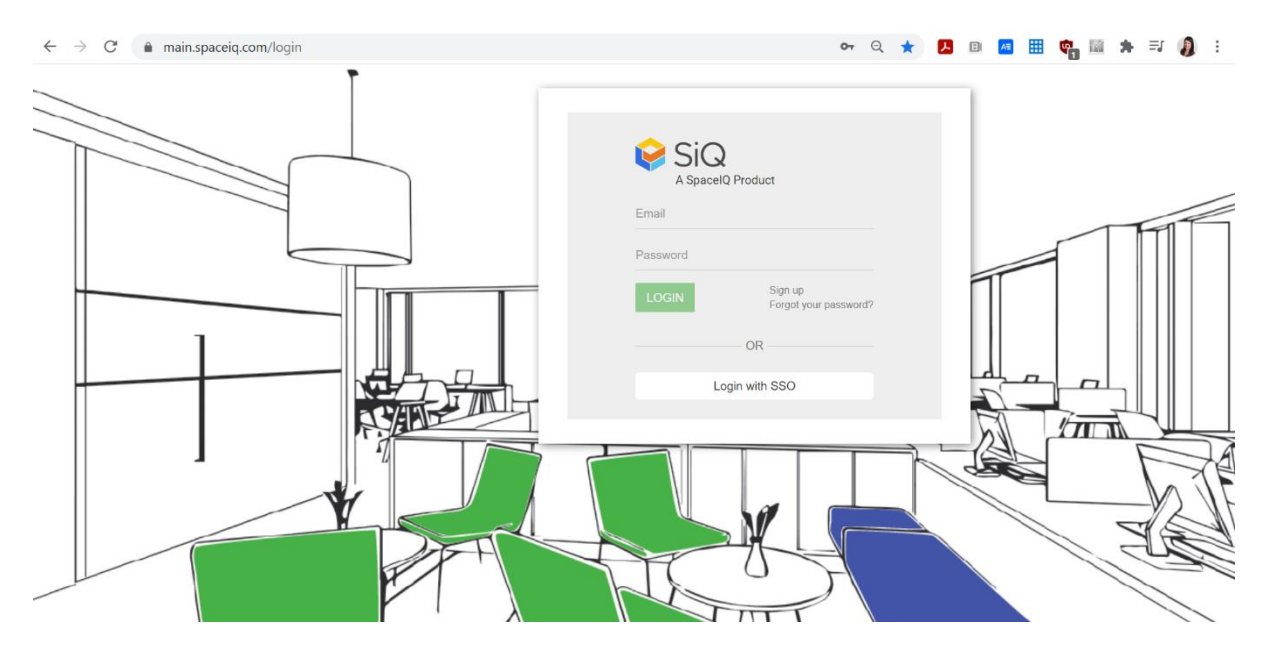

If you have any other questions, feel free to reach out to us at [support@spaceiq.com.](mailto:support@spaceiq.com)